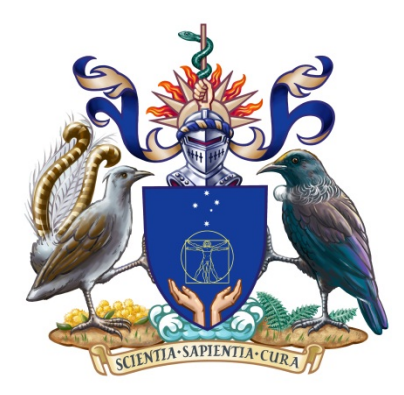

# **College of Intensive Care Medicine Of Australia and New Zealand**

# **GUIDE TO COMPLETING THE IN-TRAINING EVALUATION REPORT FOR NON-INTENSIVE CARE SUPERVISORS OF TRAINING**

Version 1.1 11 December 2014

# **Table of Contents**

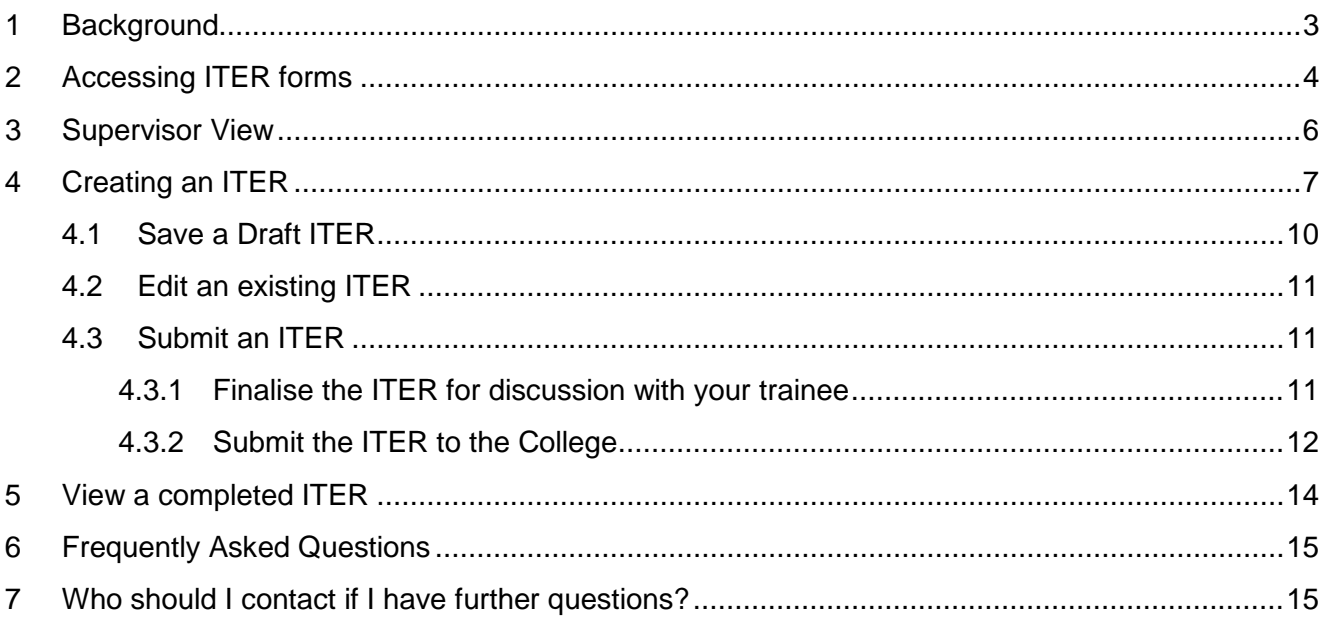

## <span id="page-2-0"></span>**1 Background**

The College of Intensive Care Medicine In-Training Evaluation Report (ITER) is the main tool for Supervisors of Training to provide documented feedback to trainees on their progression through the training program. The ITER utilises the Can-MEDS domains of medical practice, with a number of competencies listed under each domain. There are different ITERs for each of the required components of intensive care clinical training (intensive care, anaesthetics, medicine and elective).

Each of the competencies are assessed using a sliding scale to indicate a trainee's performance during the period of training being evaluated. Performance Indicators, which will assist in gauging a trainee's performance, can be viewed by clicking on the tool tips icon  $\geq$  next to each competency.

For the intensive care component of training (42 months) it is expected that a trainee's performance will gradually progress from a 'novice' rating towards that expected of a Fellow by the time they have completed training. Clearly the rate of progress in each competency will vary greatly between trainees.

For the anaesthetic and medicine components of training, it is not expected that trainees will perform to the standard expected of a Fellow in that discipline. The required standard to be achieved (i.e. the right hand end of the scale) has been set at the level of a Basic Trainee.

ITER's are generally to be submitted for each six month period of training. However, some trainees may complete a three month term in anaesthetics or medicine, in which case an ITER will be submitted at the end of that term.

It is expected that trainees will complete a self-assessment using the ITER. Following discussion and submission of the ITER to the College by the Supervisor, the trainee self-assessment and the Supervisor assessment can be viewed on the same page for comparison.

## <span id="page-3-0"></span>**2 Accessing ITER forms**

1. You would have received an email from CICM with your login details;

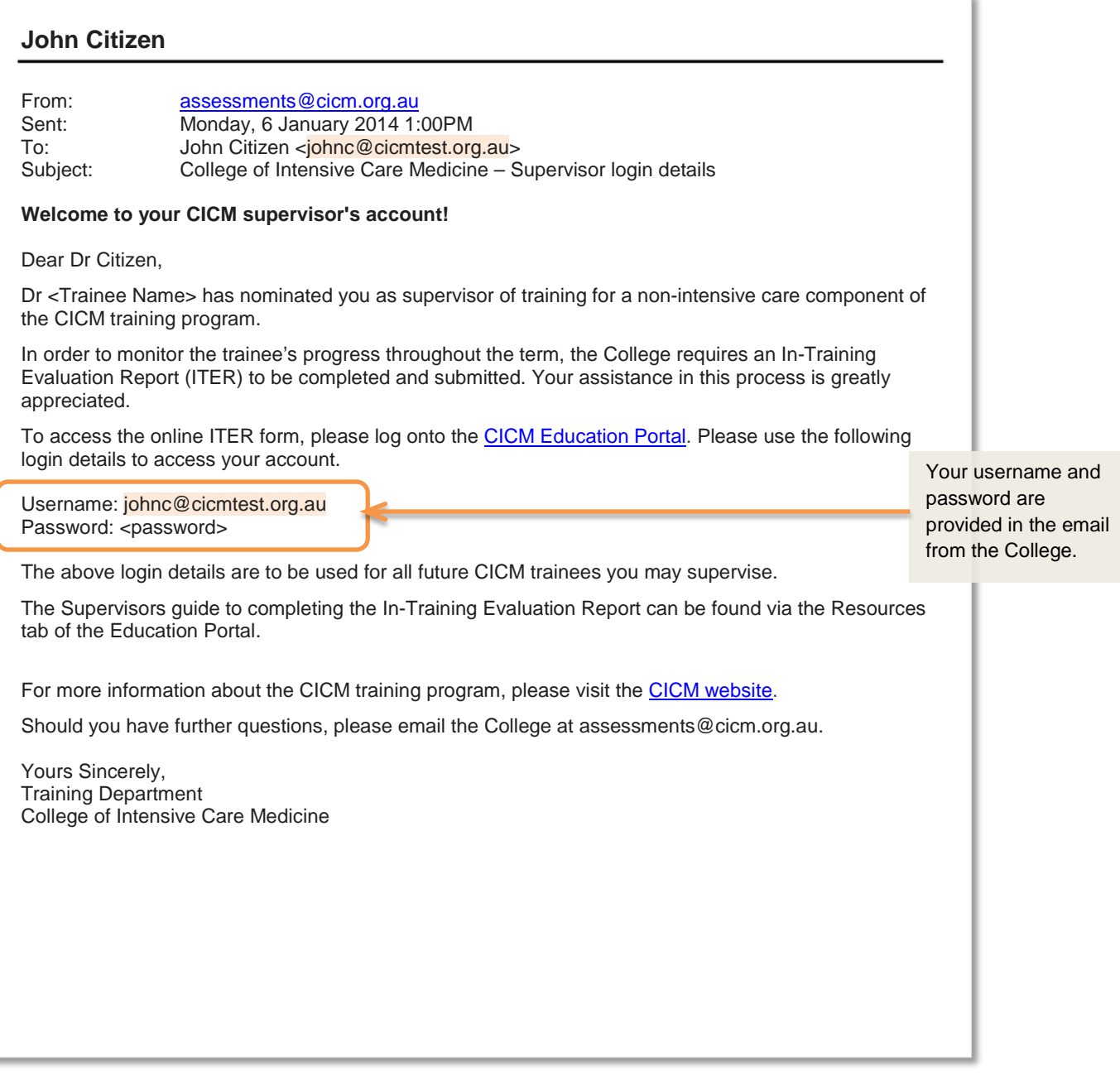

#### **Sample Email with login details**

2. Click on the link contained in the Education Portal link in email you received or go to [https://education.cicm.org.au/;](https://education.cicm.org.au/)

3. Enter your username and password then click **Login**.

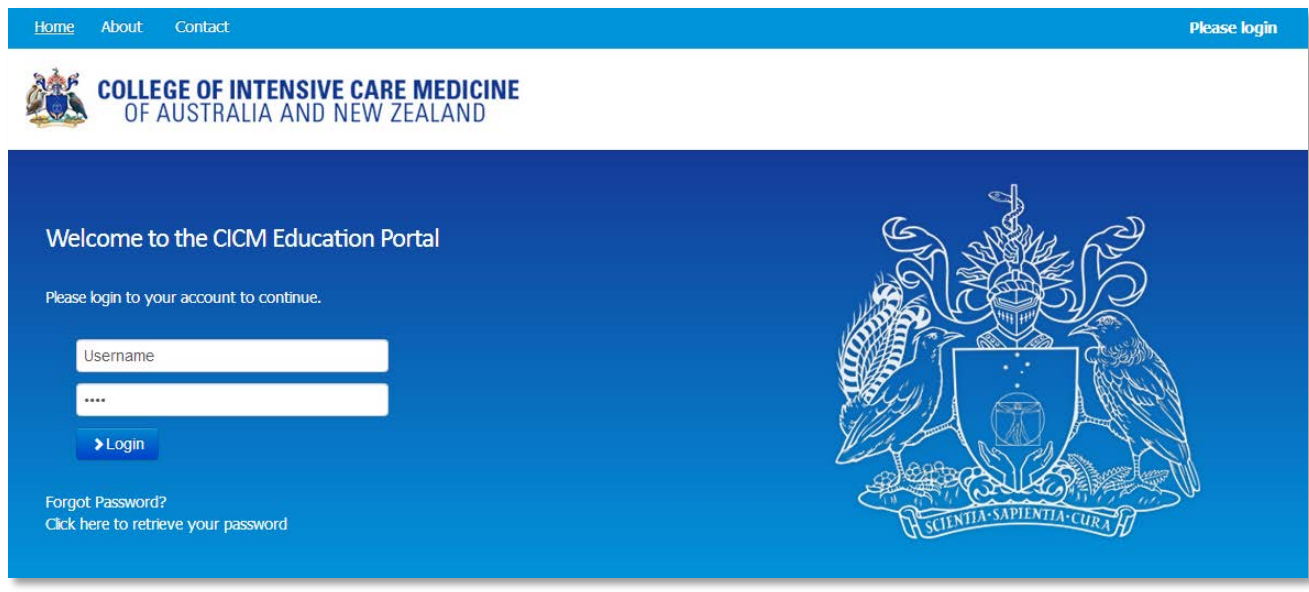

**CICM Education Portal login screen**

4. From the Education Portal landing page, click **Manage ITER**.

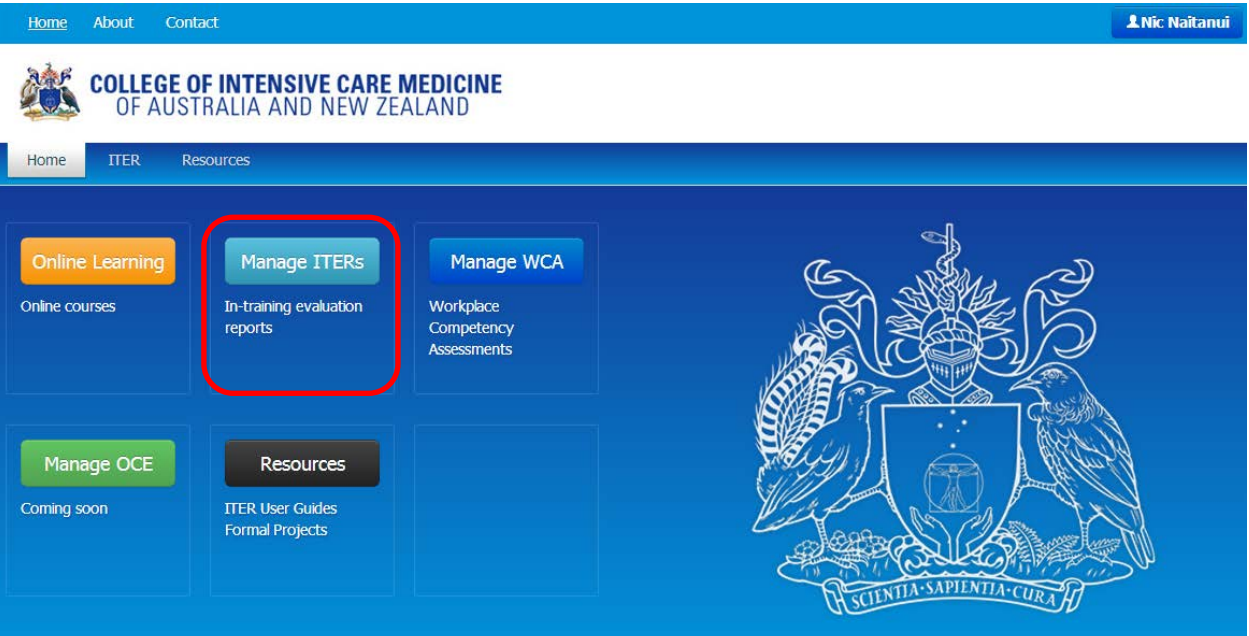

**CICM Education Portal landing page**

# <span id="page-5-0"></span>**3 Supervisor View**

Once logged in, a list of current ITERs (i.e. ITERs which need to be completed) will appear on your list.

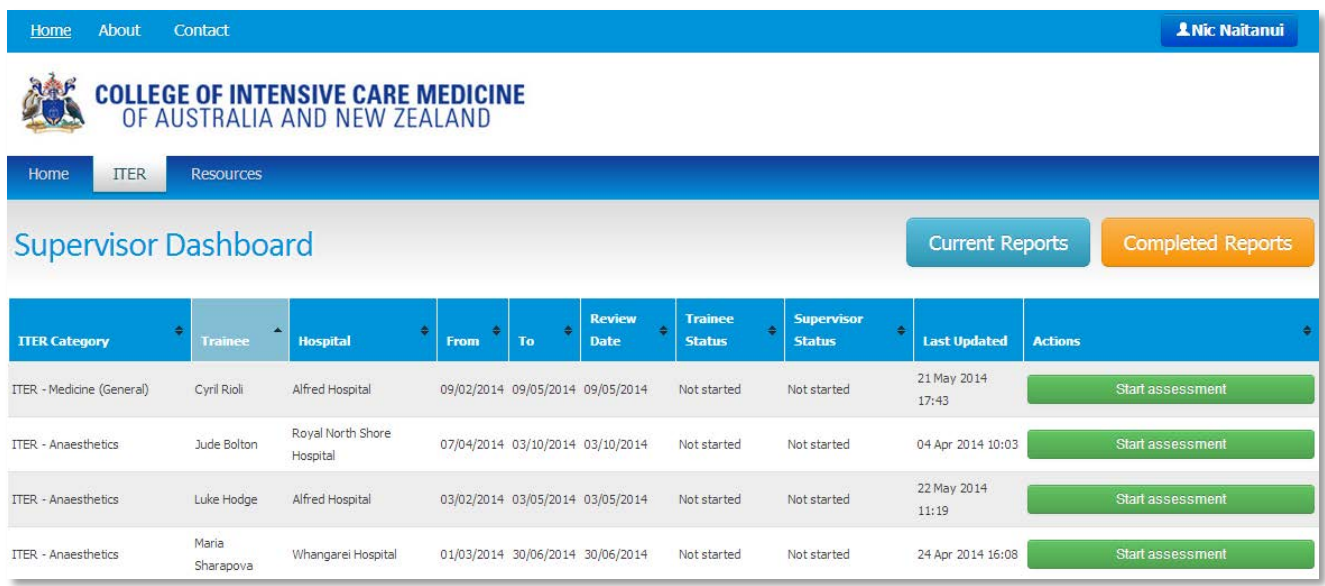

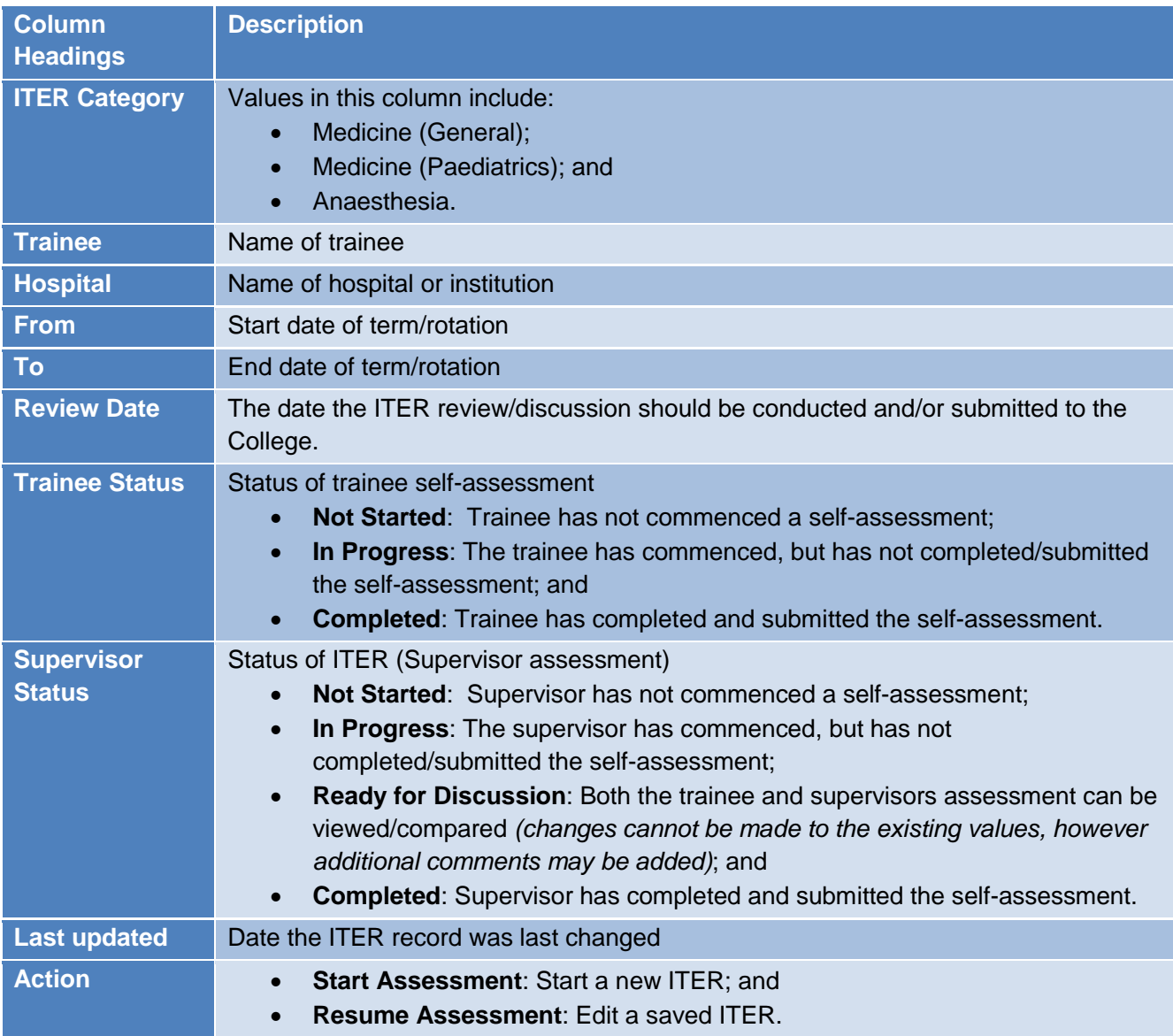

## <span id="page-6-0"></span>**4 Creating an ITER**

- 1. To create a new ITER, click the **Start Assessment** button in the action column; and
- 2. The relevant ITER form will load based on the value in the ITER Category column.
	- Click **Cancel** to return to the main ITER page;
	- Click **Save & Exit** to save the form and return to the main ITER page;
	- Click **Ready for discussion** once form has been finalised for discussion with your trainee.

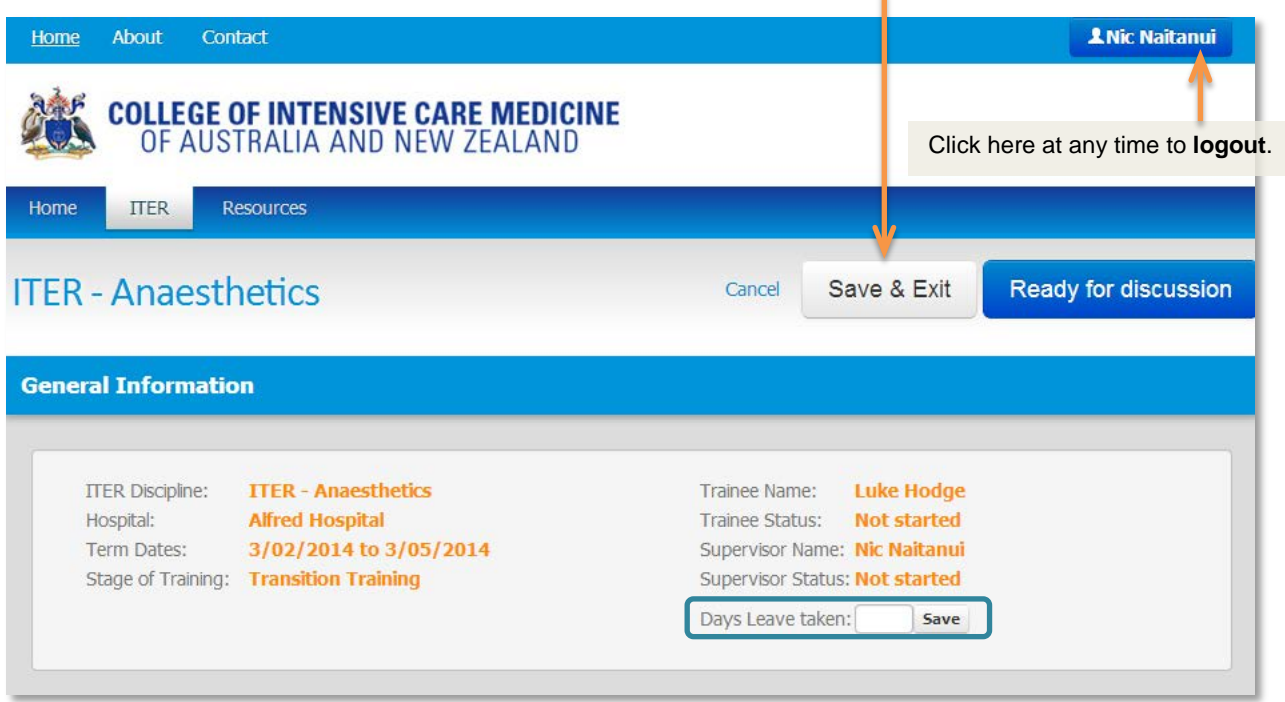

**The General Information section of the form contains generic information of the assessment**

3. The General Information section is pre-populated with information based on information provided by the trainee in the AVT form.

Only the **Days Leave taken** field needs to be completed in this section. If the **Days Leave Taken** field is:

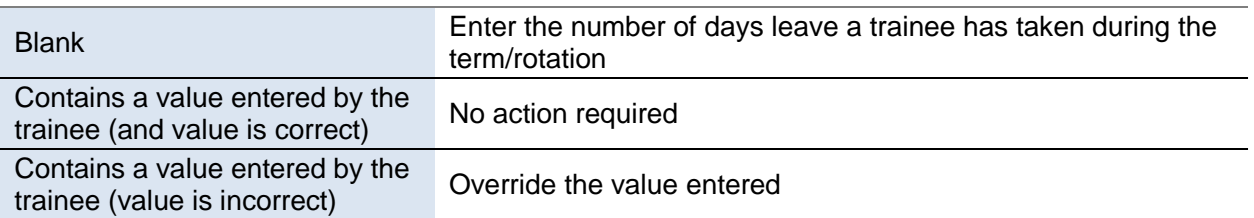

#### **Section 1 of the ITER**

4. For each competency, use the sliders to indicate the rating from Novice to Basic Trainee/Basic Level trainee that best represents the trainee's performance.

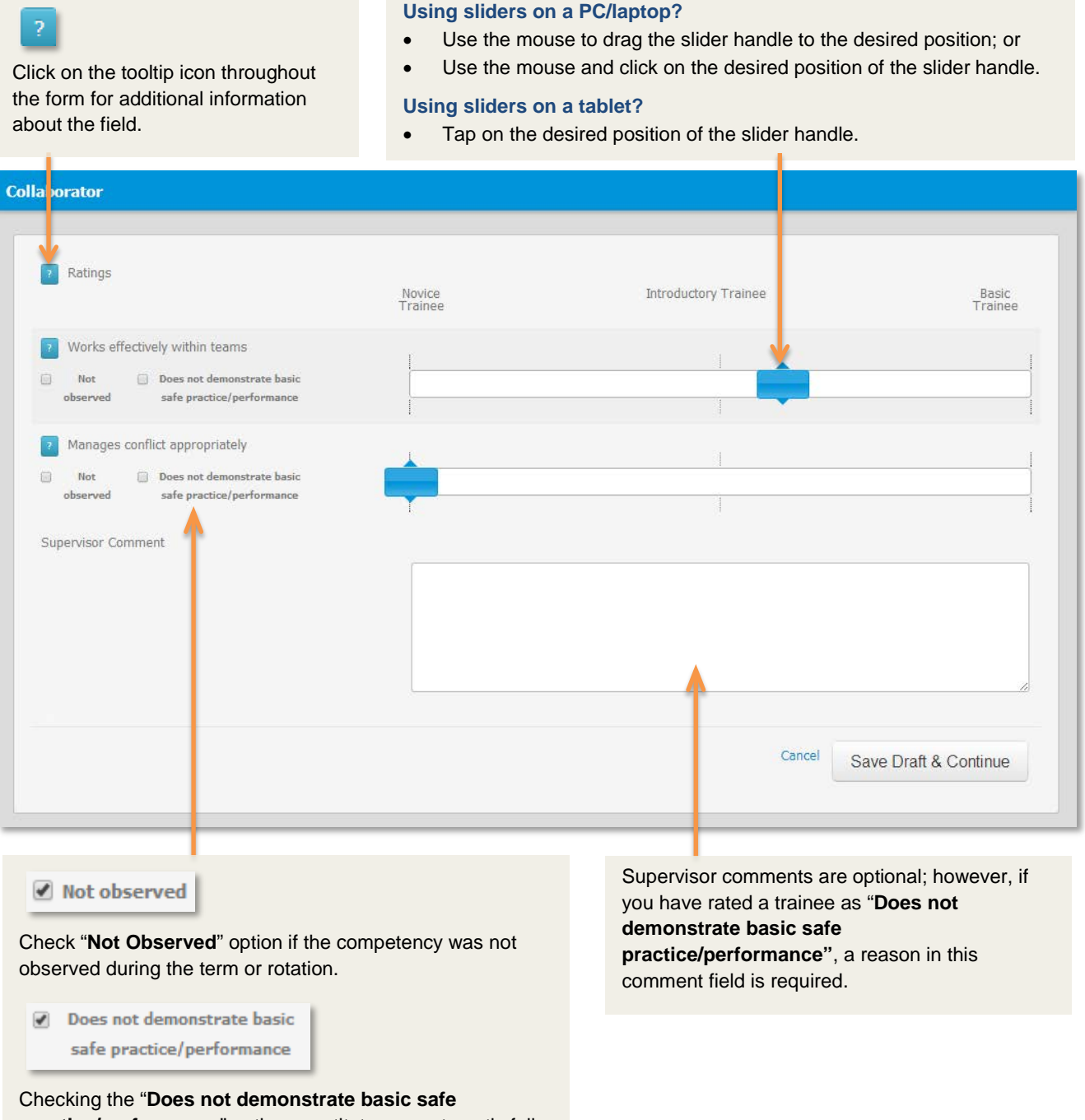

**practice/performance**" option constitutes an automatic fail for term (i.e. the term will not be accredited towards training time).

Page 8 of 15

#### **Section 2 of the ITER**

5. Complete all the questions in the **Global Rating** section of the ITER.

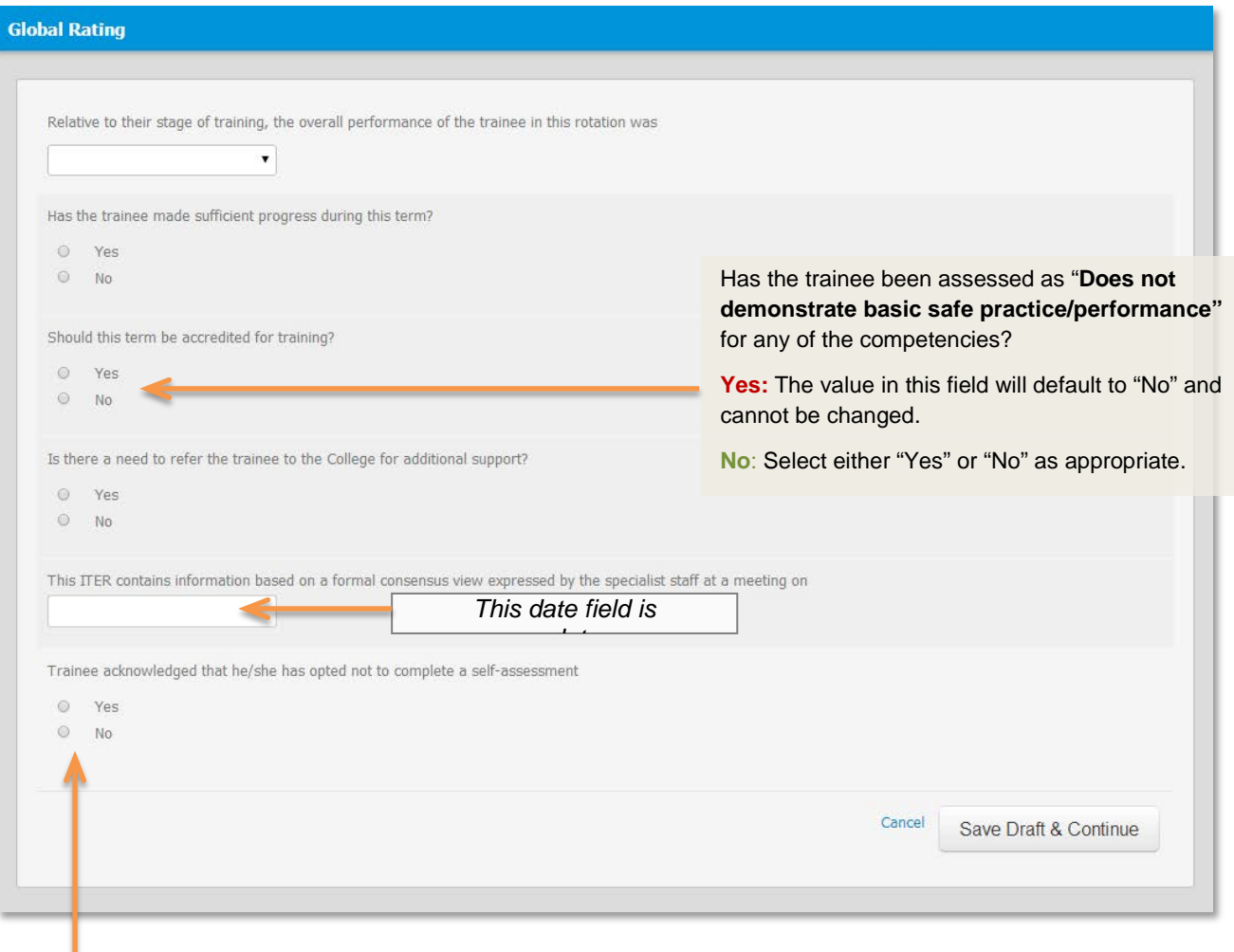

This checkbox is only visible (and therefore mandatory) where a trainee has not completed a self-assessment. That is, the Trainee Status = *"Not Started"* or *"In Progress"*.

### <span id="page-9-0"></span>**4.1 Save a Draft ITER**

An ITER can be saved as a draft and completed at a later date.

#### **Option 1 – Save Draft & Continue**

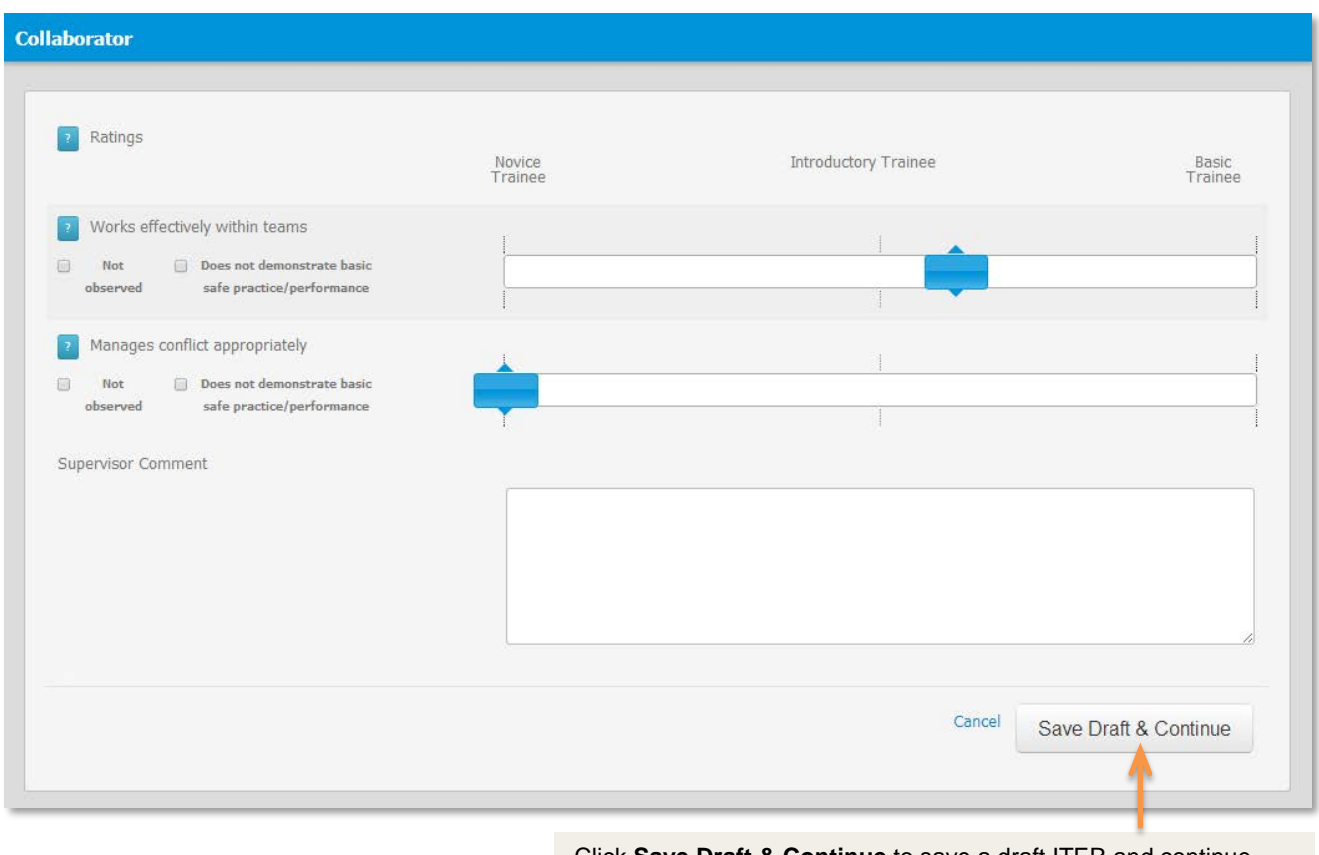

Click **Save Draft & Continue** to save a draft ITER and continue filling the remainder of the form.

Note: Clicking **Save Draft & Continue** will save the entire form.

#### **Option 2 – Save & Exit**

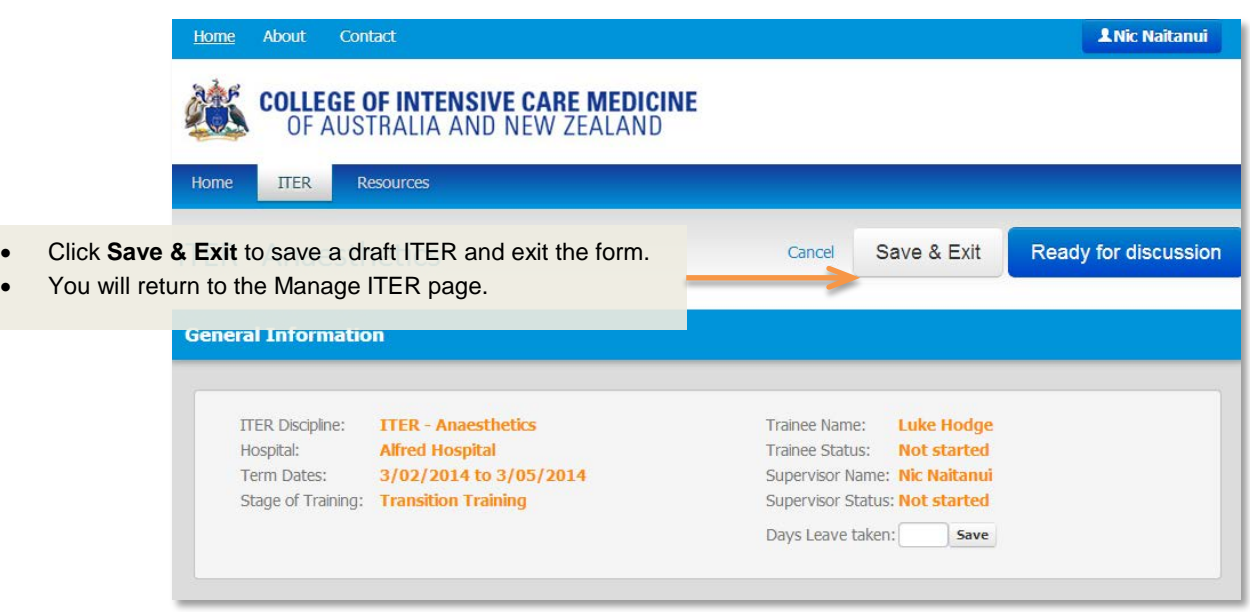

### <span id="page-10-0"></span>**4.2 Edit an existing ITER**

To edit a saved ITER, click the **Resume Assessment** button in the action column.

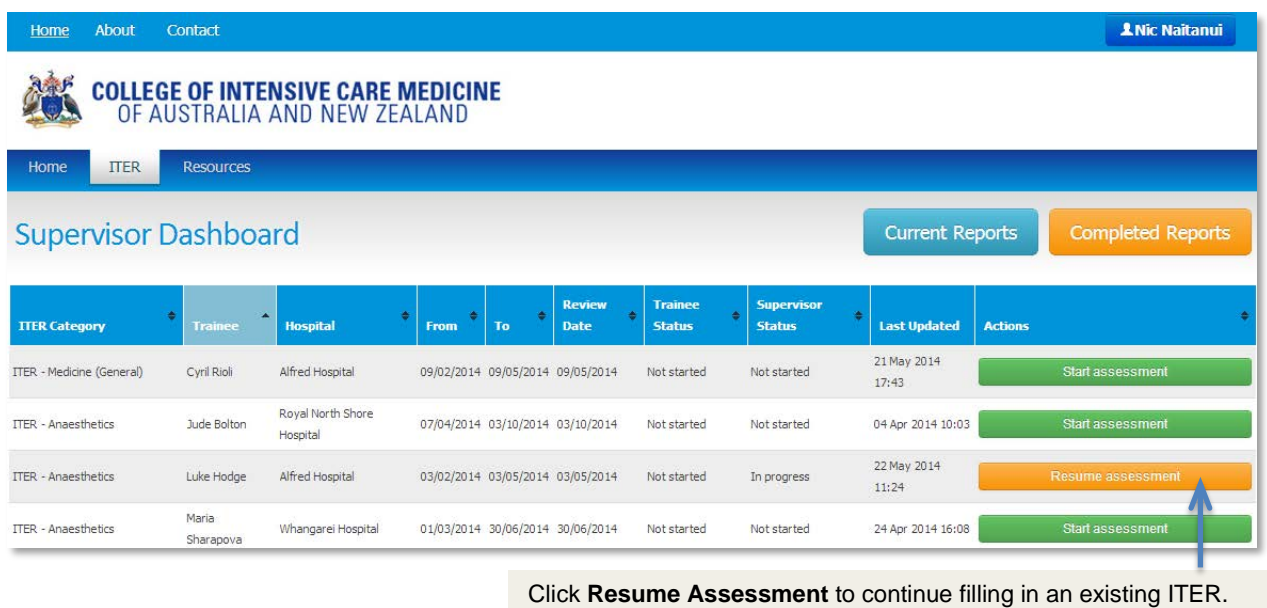

### <span id="page-10-1"></span>**4.3 Submit an ITER**

#### <span id="page-10-2"></span>**4.3.1 Finalise the ITER for discussion with your trainee**

- 1. To finalise the ITER for discussion with your trainee, all mandatory fields must be completed; and
- 2. An ITER can only be submitted if:
	- o The trainee has completed a self-assessment (i.e. the trainee Status in the General Information section is "Completed"); or
	- o Where a trainee has opted not to complete a self-assessment, check the **"Trainee acknowledges that he/she has opted not to complete a self-assessment"** checkbox in the Global Rating section;
- 3. To finalise the ITER for discussion with your trainee, click **Ready for discussion**;

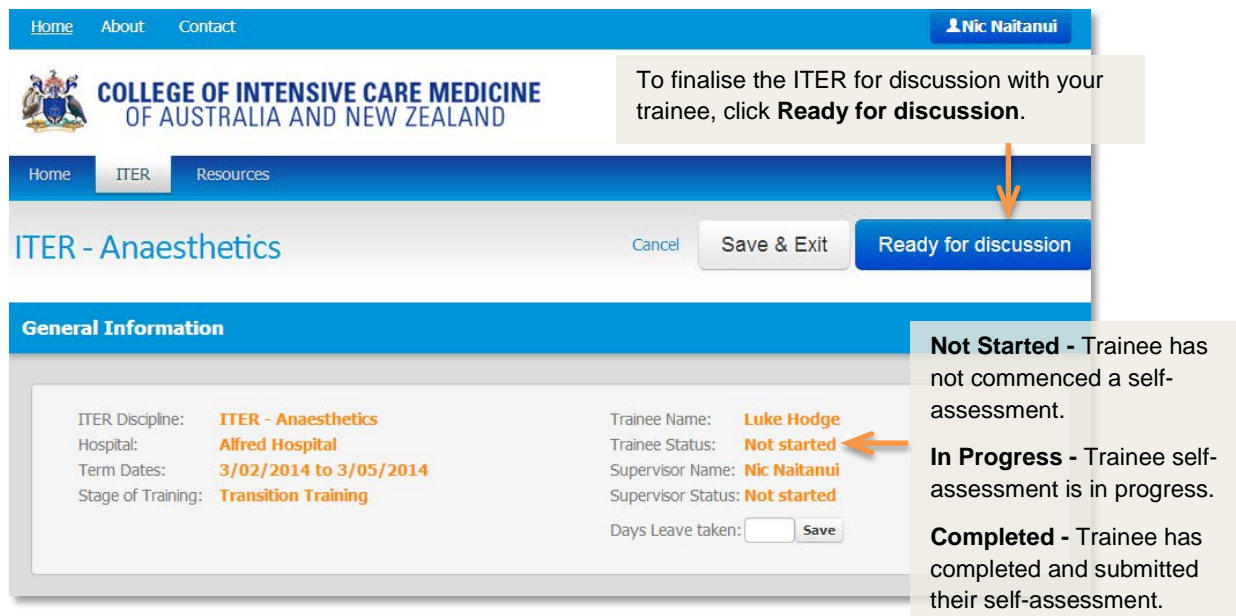

- 4. Once an ITER has been submitted for discussion:
	- o The Supervisor Status changes from Not Started or In Progress to For Discussion;
	- o No changes can be made to the rating scales or Global Rating section; and
	- o The trainee will be unable to complete a self-assessment (if they have not already done so).

#### **4.3.2 Submit the ITER to the College**

<span id="page-11-0"></span>5. Click **Resume Assessment**, to review and/or discuss the ITER with the trainee;

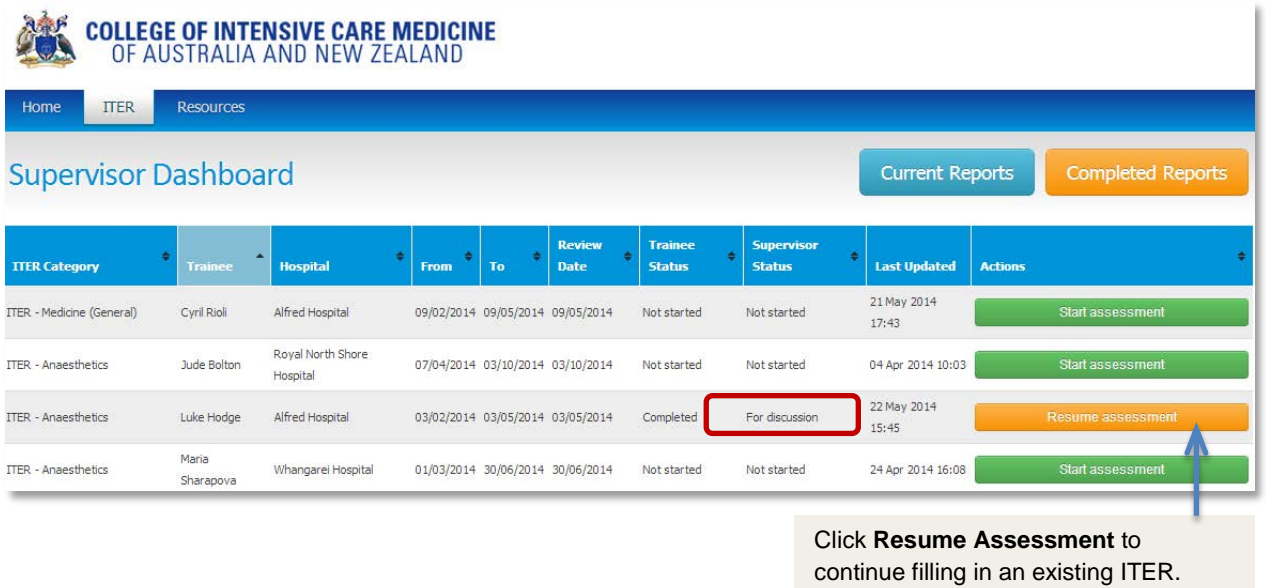

- 6. If the trainee has completed the self-assessment, you will be able to compare the results of the both assessments.
- 7. Once you have had a discussion about the ITER with your trainee:
	- o Enter the date of the discussion; and
	- o Any relevant comments in the Discussion comments text box.

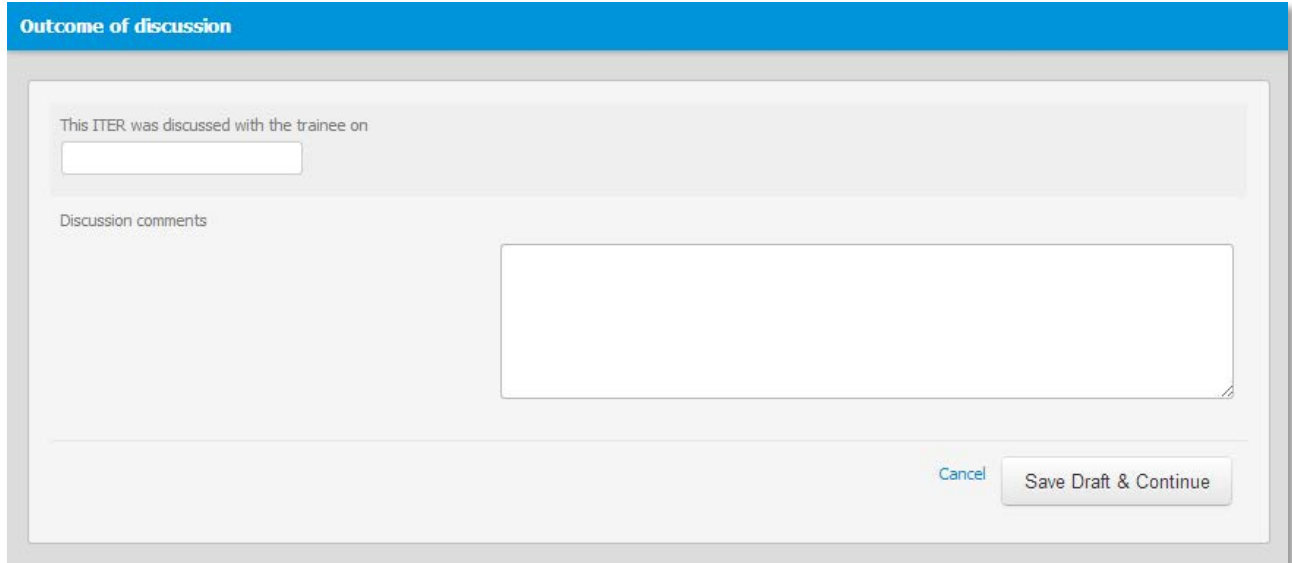

#### 8. Click **Submit to College**.

Once an ITER has been submitted to the College, no further changes can be made.

#### Click **Submit to College** to finalise the form.

No further changes can be made once the form has been submitted.

ł.

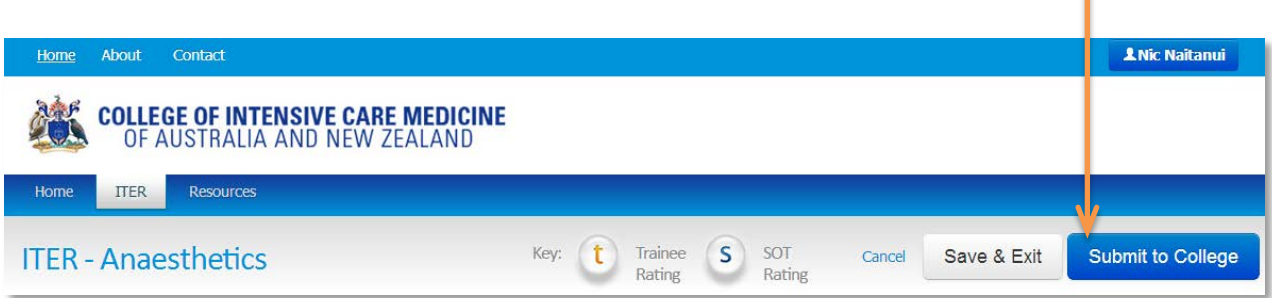

### <span id="page-13-0"></span>**5 View a completed ITER**

To view a completed ITER:

- 1. Click the **Completed Reports** buttons on the Manage ITER page to view a list of completed ITERs;
- 2. Then click the **View Report** button in the action column.

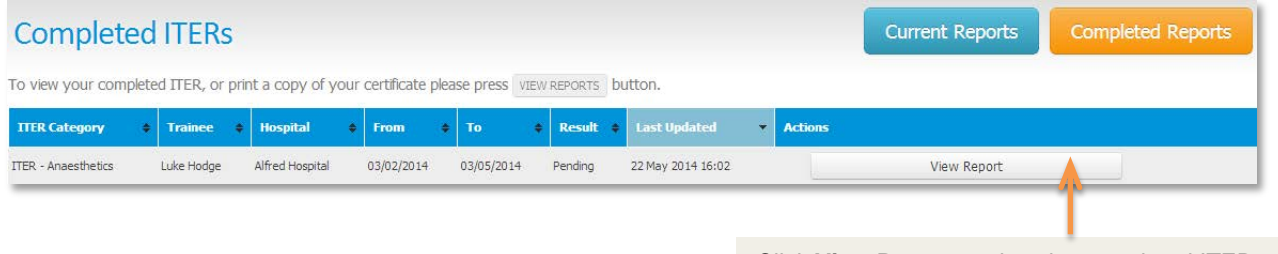

Click **View Report** to view the completed ITER.

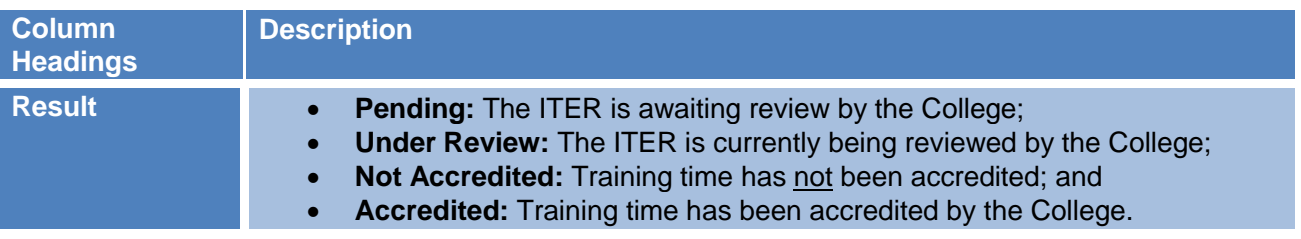

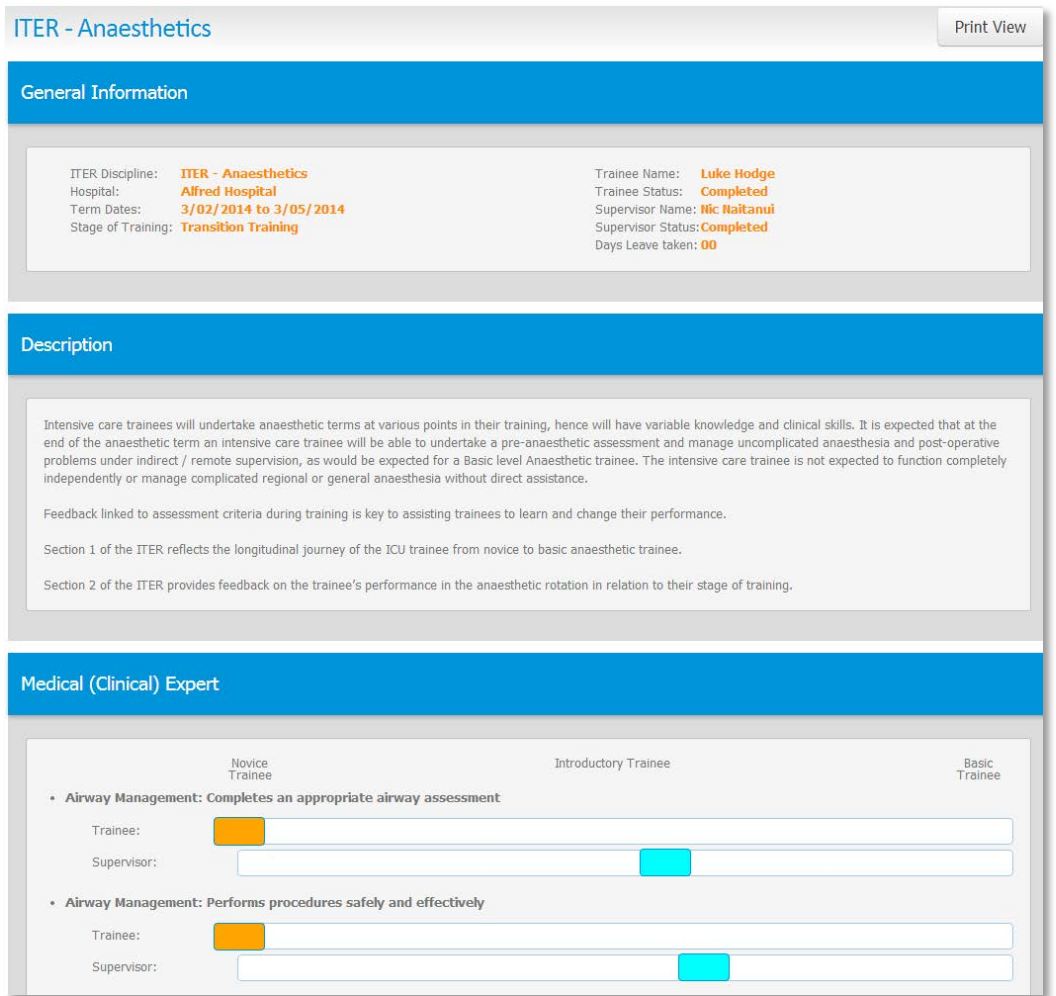

**Completed ITER with trainee and supervisor responses**

# <span id="page-14-0"></span>**6 Frequently Asked Questions**

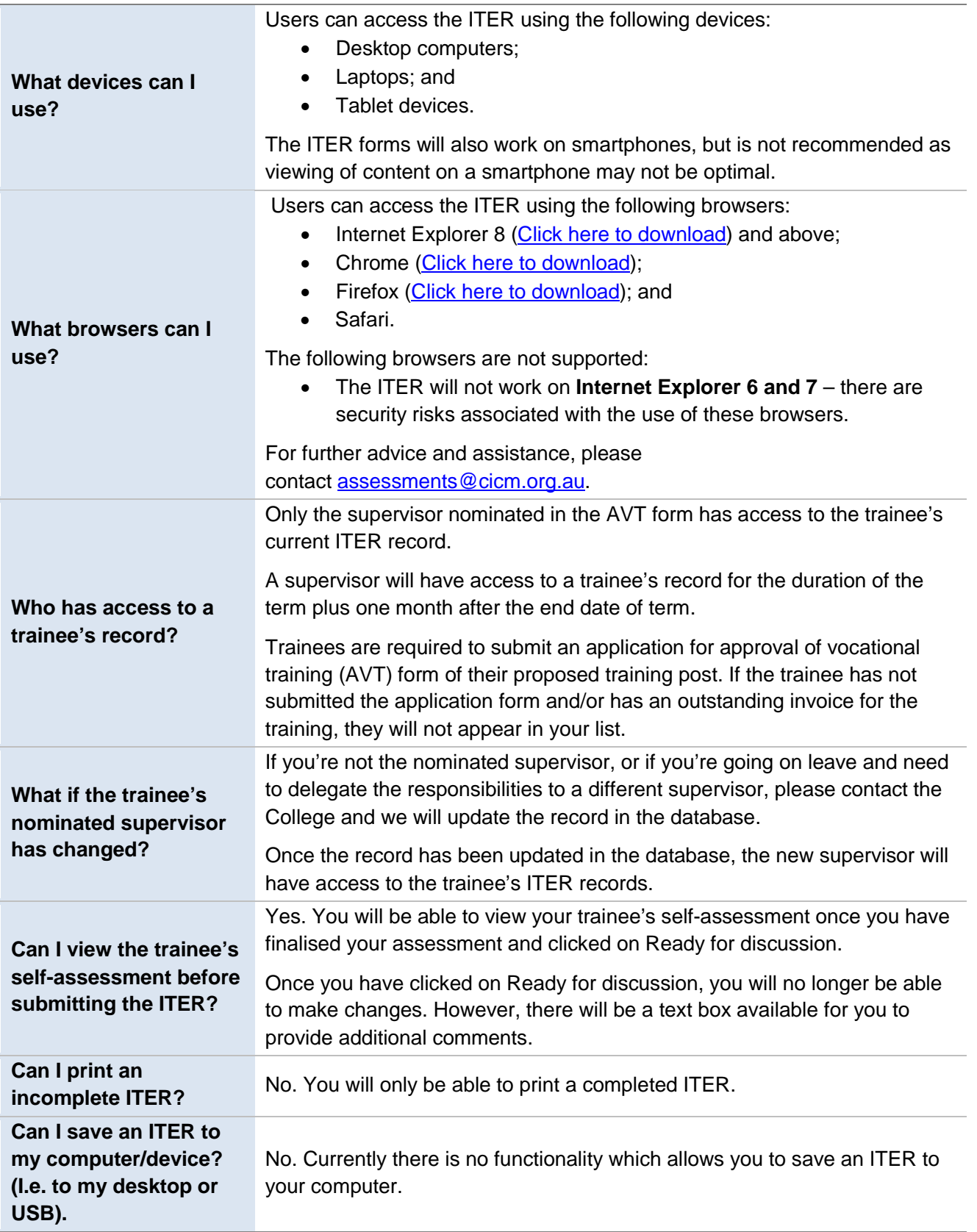

### <span id="page-14-1"></span>**7 Who should I contact if I have further questions?**

Please direct any ITER related queries to: [assessments@cicm.org.au](mailto:assessments@cicm.org.au) or +61 3 9514 2888.